## **Инструкция по подключению к мероприятиям**

Перейдите по ссылке мероприятия. Для запуска необходимо нажать «Войти **с помощью браузера».** Скачивать Приложение МТС Линк не нужно!

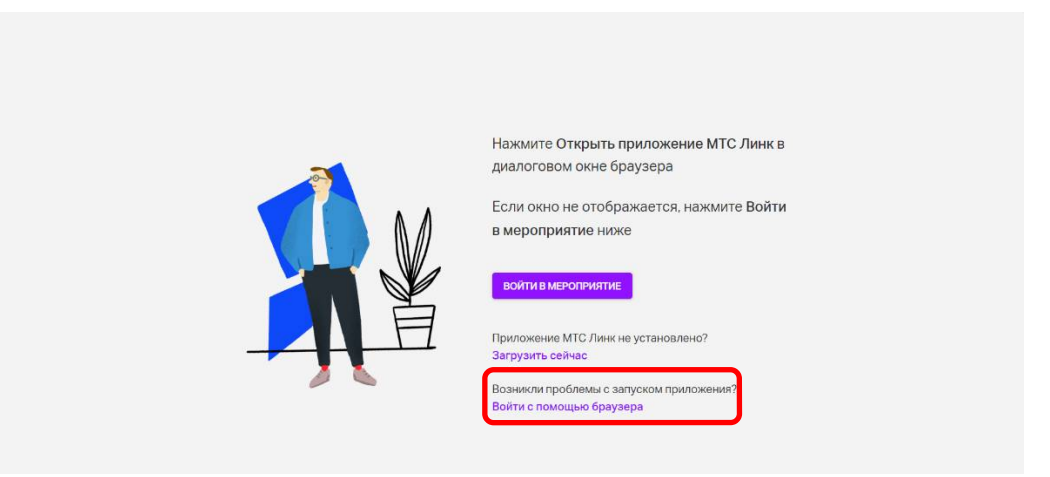

После перехода по ссылке в открывшемся окне браузера заполните поля регистрации, далее нажмите «Зарегистрироваться».

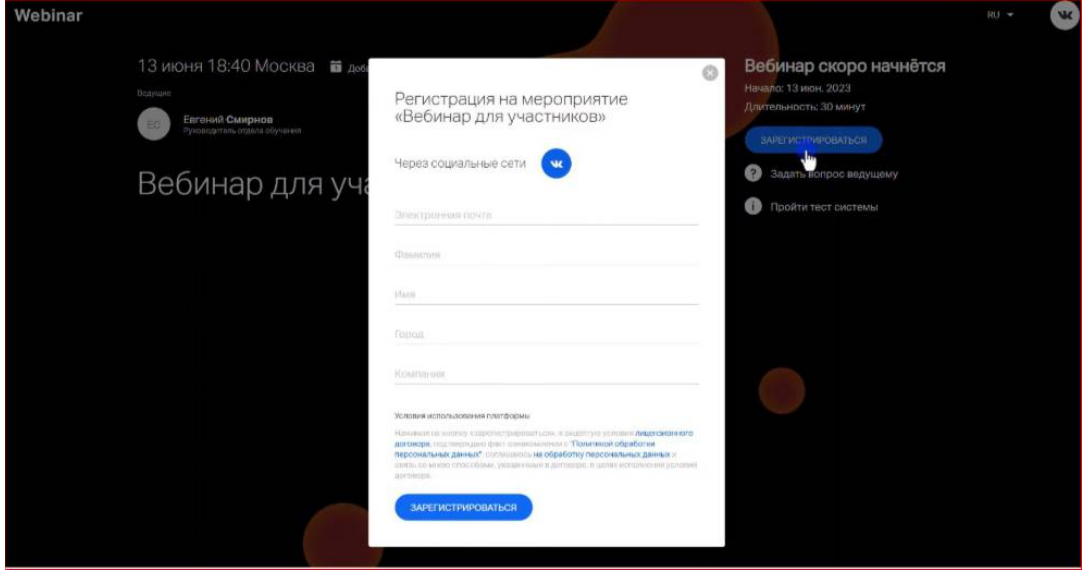

После перехода по ссылке, в открывшемся окне браузера заполните обязятельные поля. На указанную почту придет письмо с ссылкой для подключения.

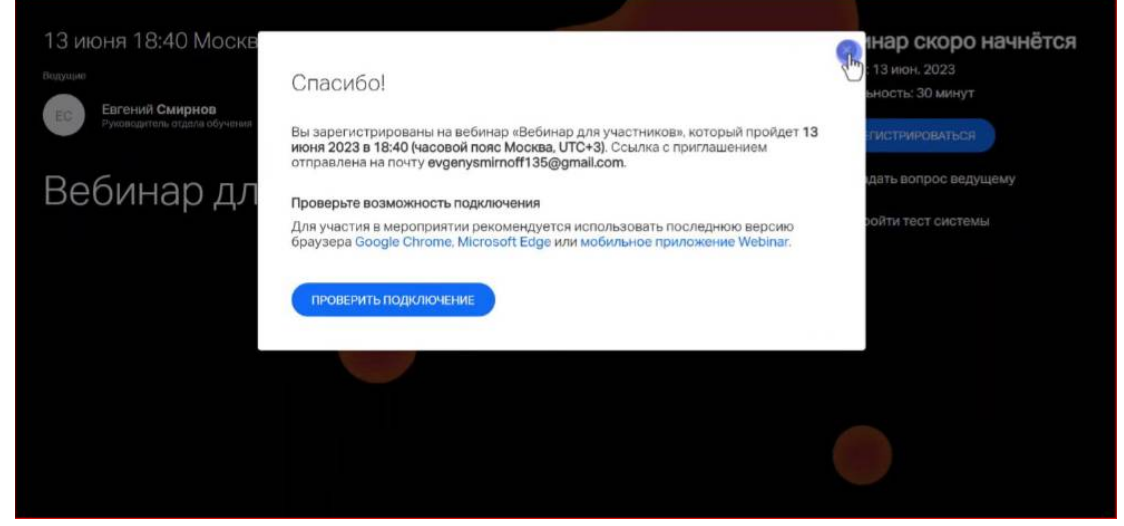

После перехода по ссылке из письма на Вашей электронной почте в открывшемся окне браузера нажмите «Войти».

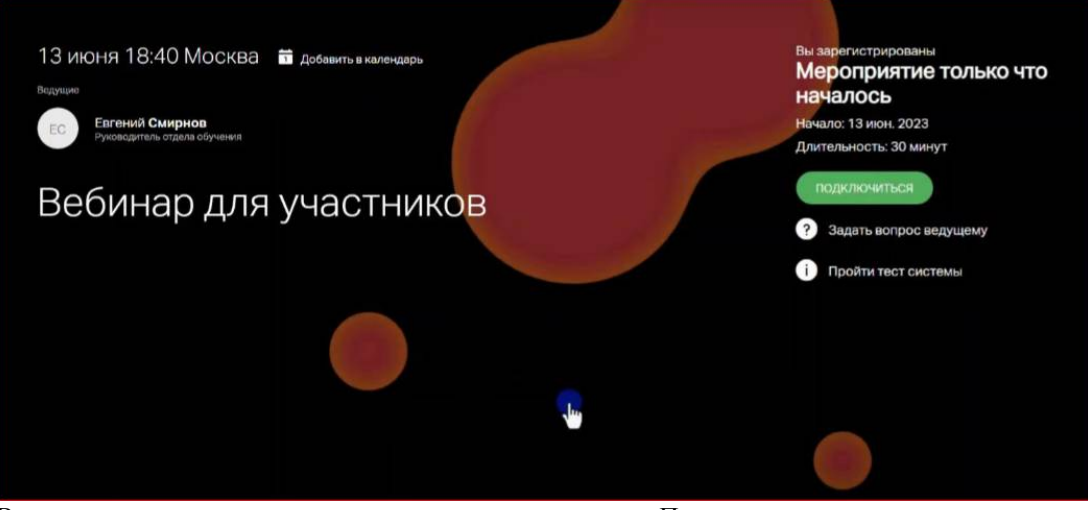

В указанное время начала мероприятия нажмите кнопку «Подключиться»

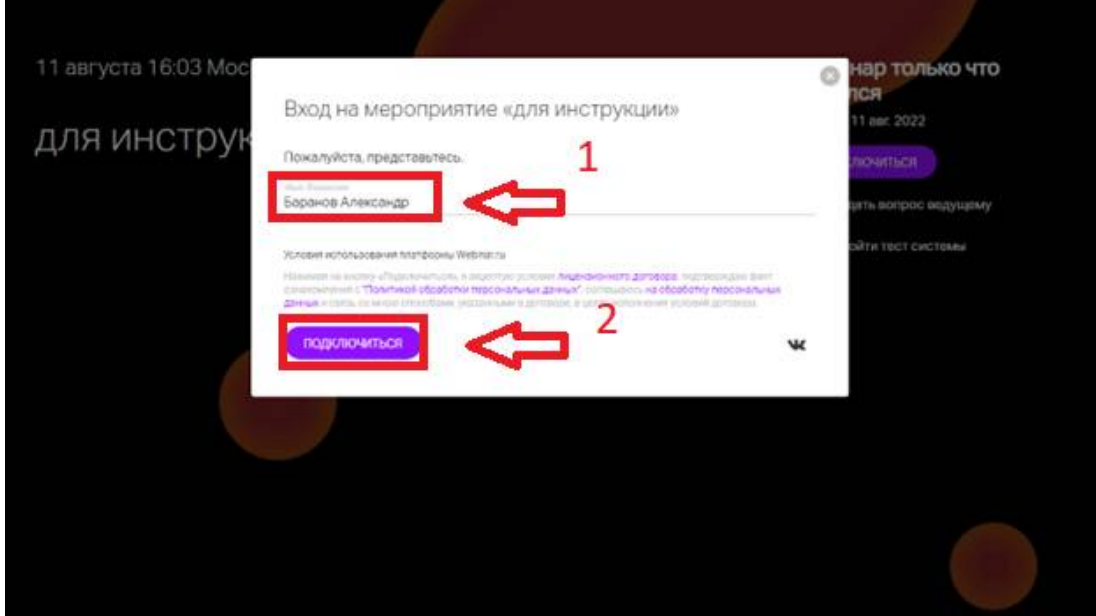

**В случае, если Вы планируете выступить с докладом, или Вам ведущий предоставил слово для того, чтобы** Вы имели возможность выхода в эфир, нажмите в верхнем правом углу зеленую кнопку «Выйти в эфир».

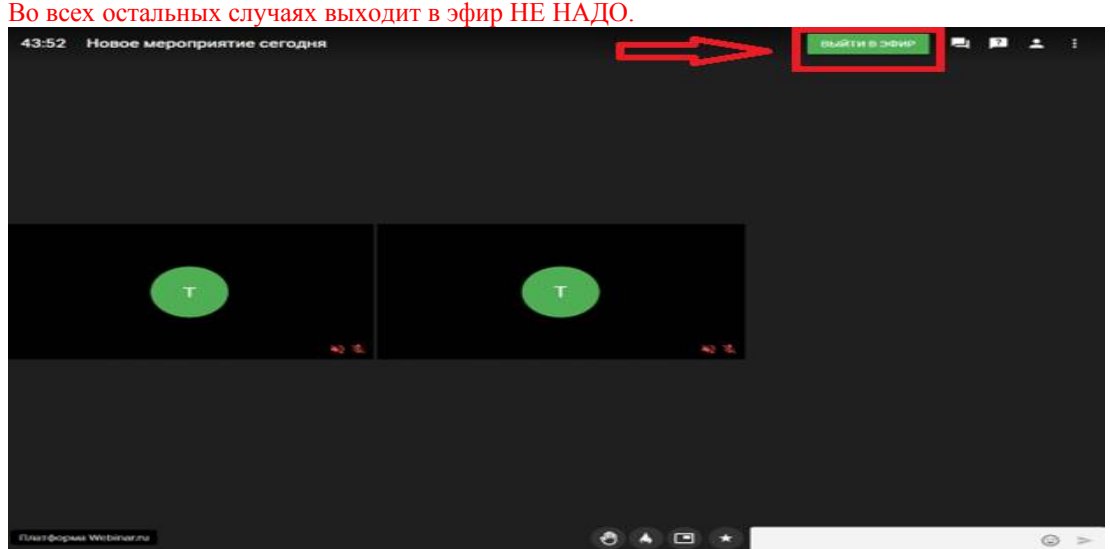

В открывшемся окне выберите настройки качества видео и при необходимости можете поменять микрофон и камеру. Камера и микрофон по умолчанию используются как в системе.

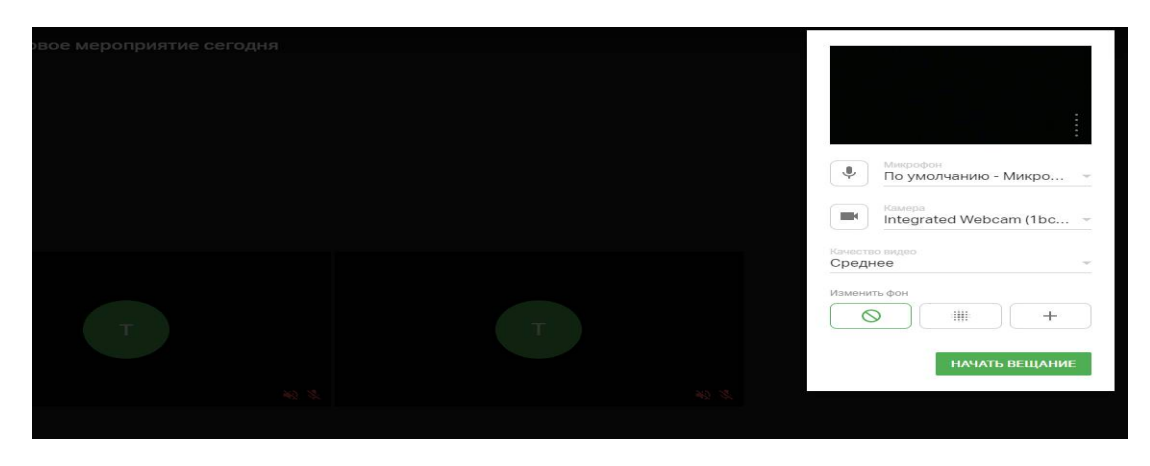

Далее Вы присоединитесь к эфиру, в окне отображения вашей трансляции Вы можете управлять Вашим микрофоном и видеокамерой.

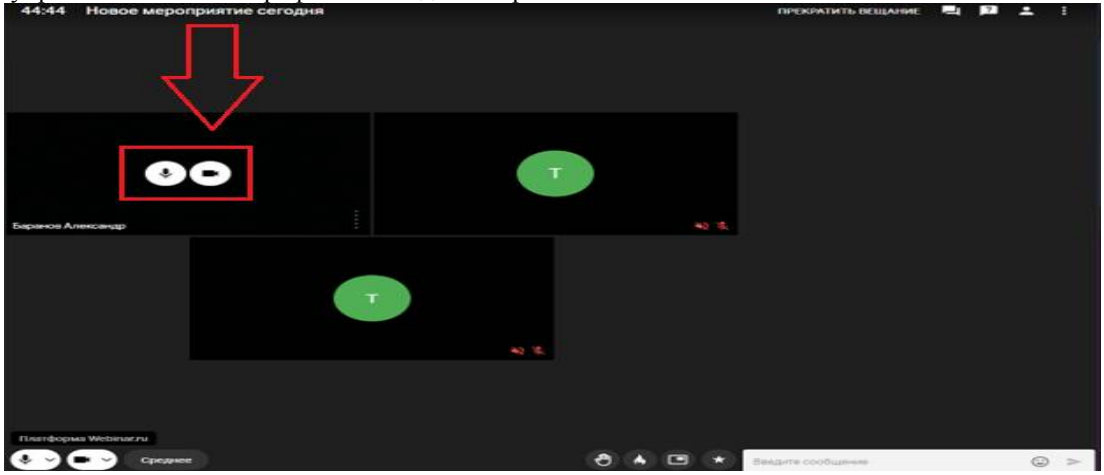

После того, как Вы завершили свое выступление, не забудьте нажать кнопку «Прекратить вещание». При этом Вы останетесь на совещании.

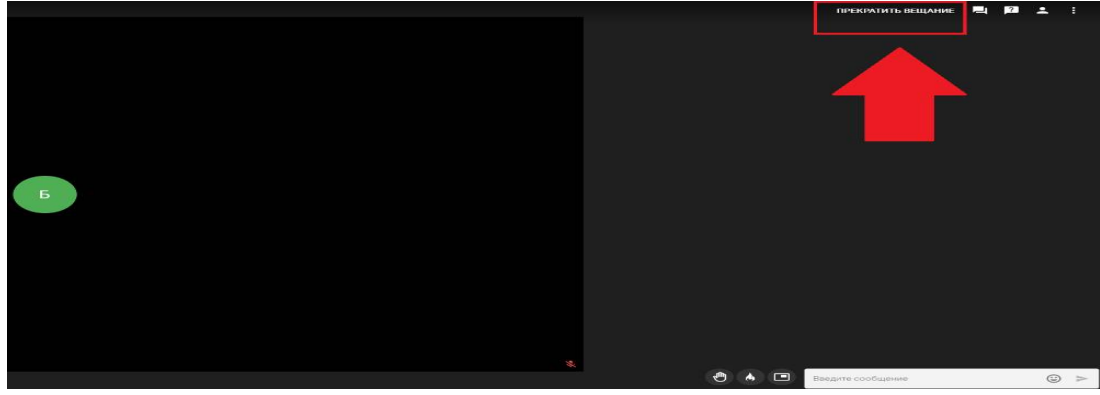

## **Описание кнопок на мероприятии:**

В нижней навигационной панели вы можете изменить настройки микрофона и видеокамеры (1), качества видео (2), поднять руку и поставить реакцию (3), либо вывести окно с трансляцией в отдельное окно на рабочем столе (4), а также начать диалог в чате (5).

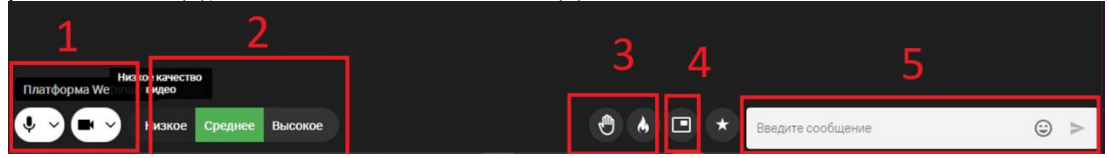

Справа вверху окна эфира Вы можете выбрать пункт «Чат» и посмотреть сообщения если они имеются в данном эфире.

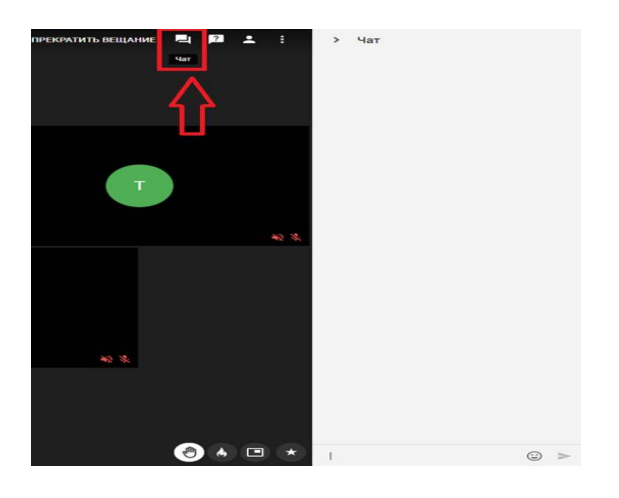

В пункте «Участники» Вы можете просмотреть список участников.

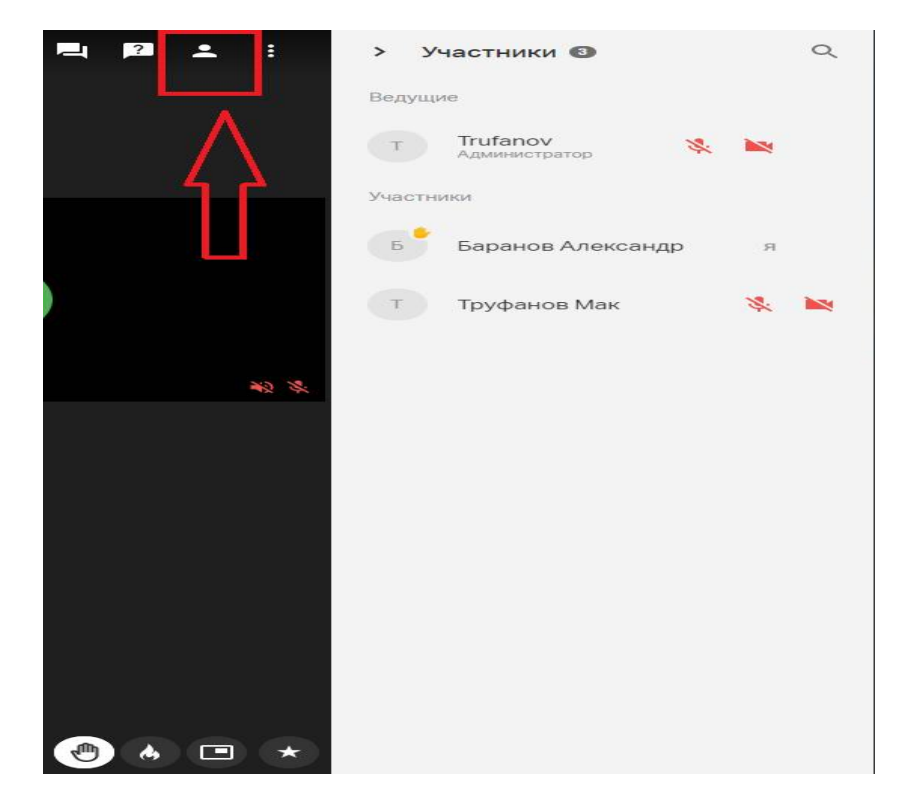

Для того что бы скопировать ссылку на тeкущий эфир, нажмите на троеточие в конце списка в верхней правой панели трансляции эфира. И нажмите «Копировать ссылку».

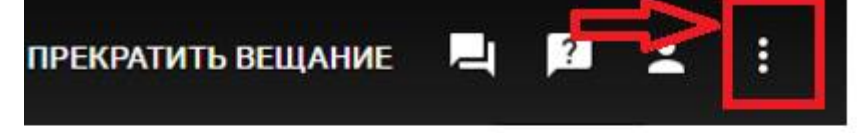